## ORIENTAÇÃO - SISTEMA DE VIAGENS – VERSÃO 2.2.8

 Esta orientação tem por finalidade informar as alterações realizadas pela SETIC/UDESC na Versão 2.2.8 - Sistema de Viagens, a pedido da Direção Administrativa e Coordenadoria de Finanças e Contas da ESAG, para solicitação de viagens dos Servidores do Centro.

1. Para acessar o sistema: Endereço: https://viagem.sistemas.udesc.br/logon.php Login: CPF ou Matrícula do Servidor Senha: idUDESC

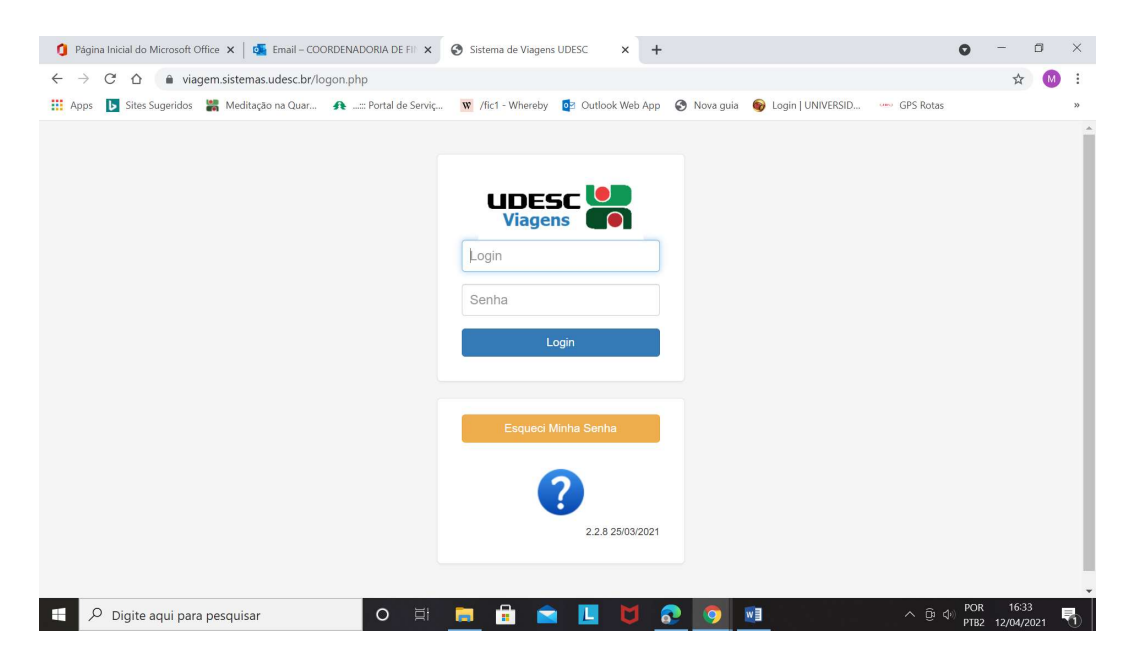

## 2. Na tela Sistema de viagens - Entrar em Pedido de Viagem.

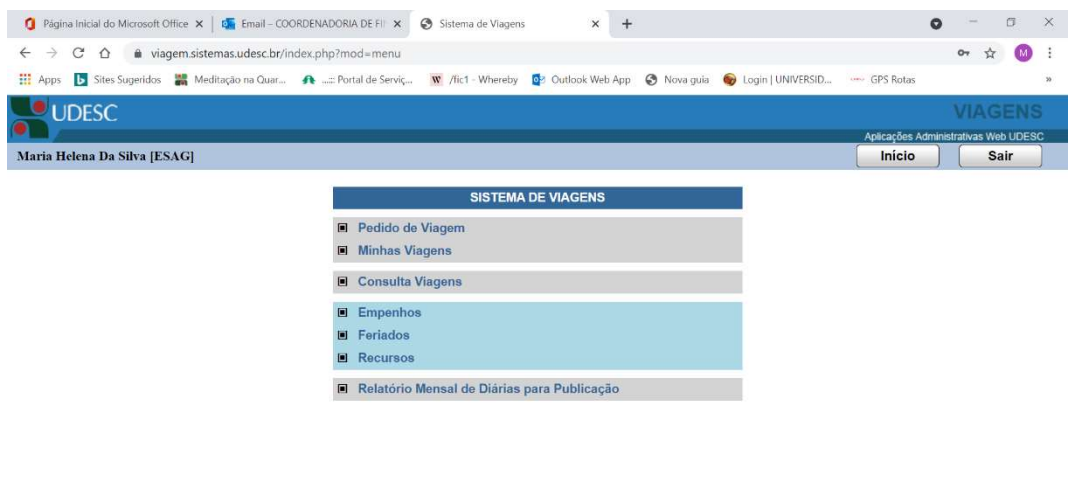

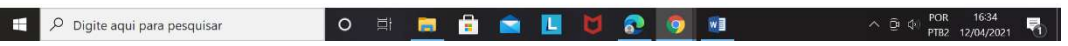

3. Tela Avisos - Verificar informações conforme IN 008/2019 – UDESC e clicar em "Próximo".

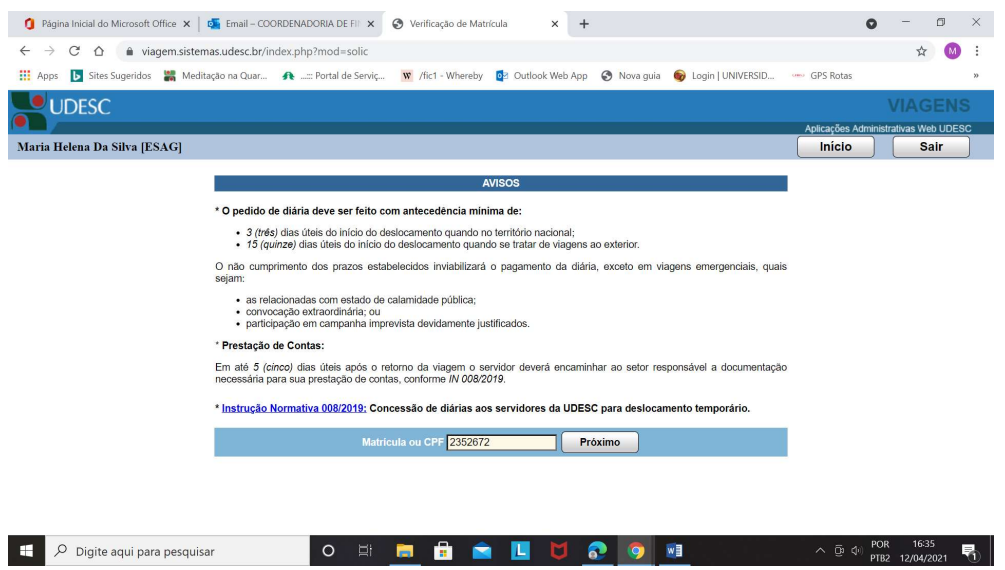

4. Na tela Identificação: Conferir seus dados referentes a E-mail, Setor, Cargo, Chefia Imediata, dados bancários e preencher as informações referentes a viagem: tipo de viagem, com diárias ou não. (Obs. As diárias serão creditadas exclusivamente na conta bancária do servidor cadastrada para recebimento dos vencimentos. IN 08/2019, Art.

4°, Parágrafo único.)

 $\begin{array}{|c|c|} \hline \begin{array}{|c|c|} \hline \begin{array}{|c|c|} \hline \begin{array}{|c|c|} \hline \begin{array}{|c|c|} \hline \begin{array}{|c|c|} \hline \begin{array}{|c|c|} \hline \begin{array}{|c|c|} \hline \begin{array}{|c|c|} \hline \begin{array}{|c|c|} \hline \begin{array}{|c|c|} \hline \begin{array}{|c|c|} \hline \begin{array}{|c|c|} \hline \begin{array}{|c|c|} \hline \begin{array}{|c|c|} \hline \begin{array}{|c|c|$ 

- \*\*\* Centro de Custo: Selecionar o Centro que vai aprovar a sua viagem (geralmente é o seu próprio Centro, mas pode também ocorrer viagem a pedido ou a convite de outro Centro, que ao se responsabilizar pelo pagamento da sua diária, vai aprovar a mesma para pagamento).
- \*\*\*Recursos: Procurar e selecionar o recurso por meio do qual foi solicitado o pagamento da sua viagem (Próprios UDESC – destinados aos recursos do Centro; UAB – ESAG – para pagamentos de Diárias com os recursos do convênio CAPES/UAB; PROAP – ESAG – para pagamento com recursos do Convênio CAPES/PROAP; ou outro Convênio com recursos e empenho disponíveis para pagamento de diárias). Em seguida clicar em "Fazer solicitação".

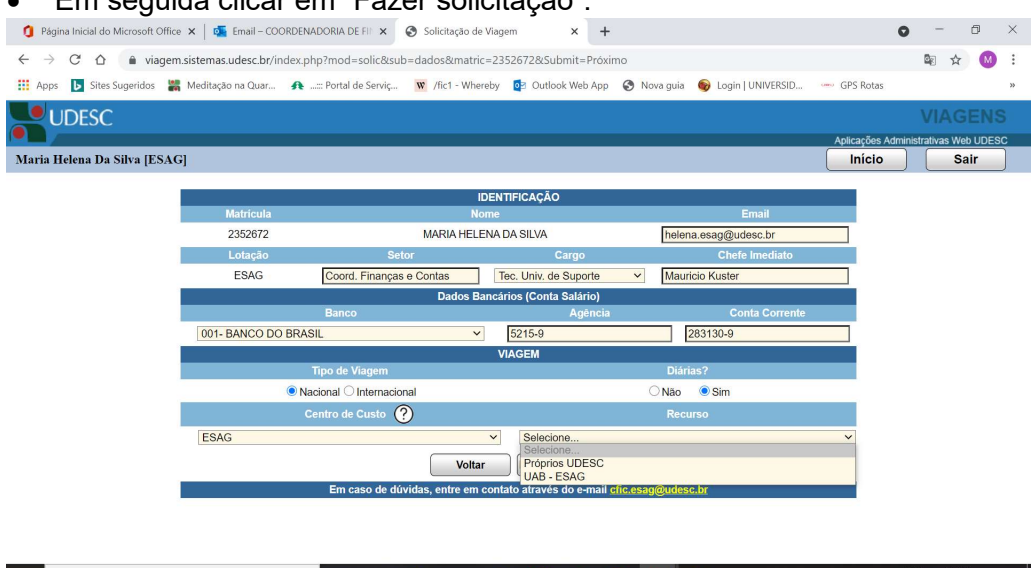

5. Na segunda tela Identificação: Conferir os dados de identificação, Centro de Custos, Recursos, Diárias e tipo de viagem.

- Inserir os dados da viagem conforme solicitado: data e horário de início e fim do evento.
- Inserir os dados de deslocamento: data da ida/origem/retorno/UF/Local/hora saída/Tempo de viagem/transporte. \*\*\*Lembrar: Clicar no ícone (disquete) e inserir os dados do retorno.
- Selecionar o objetivo e inserir o detalhamento do objetivo da viagem.
- Confirmar solicitação.

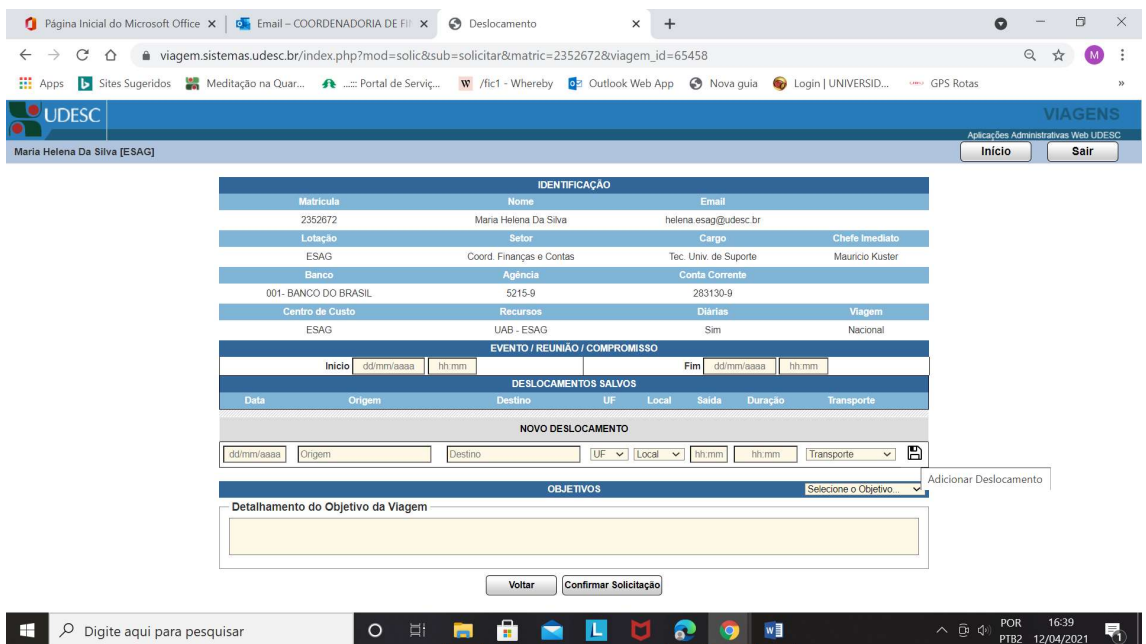

6. Após confirmar a solicitação: O Servidor continuará recebendo a mensagem de aprovação, como na Versão anterior do Sistema, porém vai receber também uma mensagem de confirmação do pagamento, contendo também informações sobre a Prestação de Contas e o \*\*\*local para entrega da referida Prestação; mensagem de pendência na prestação de contas e mensagem de baixa da viagem.